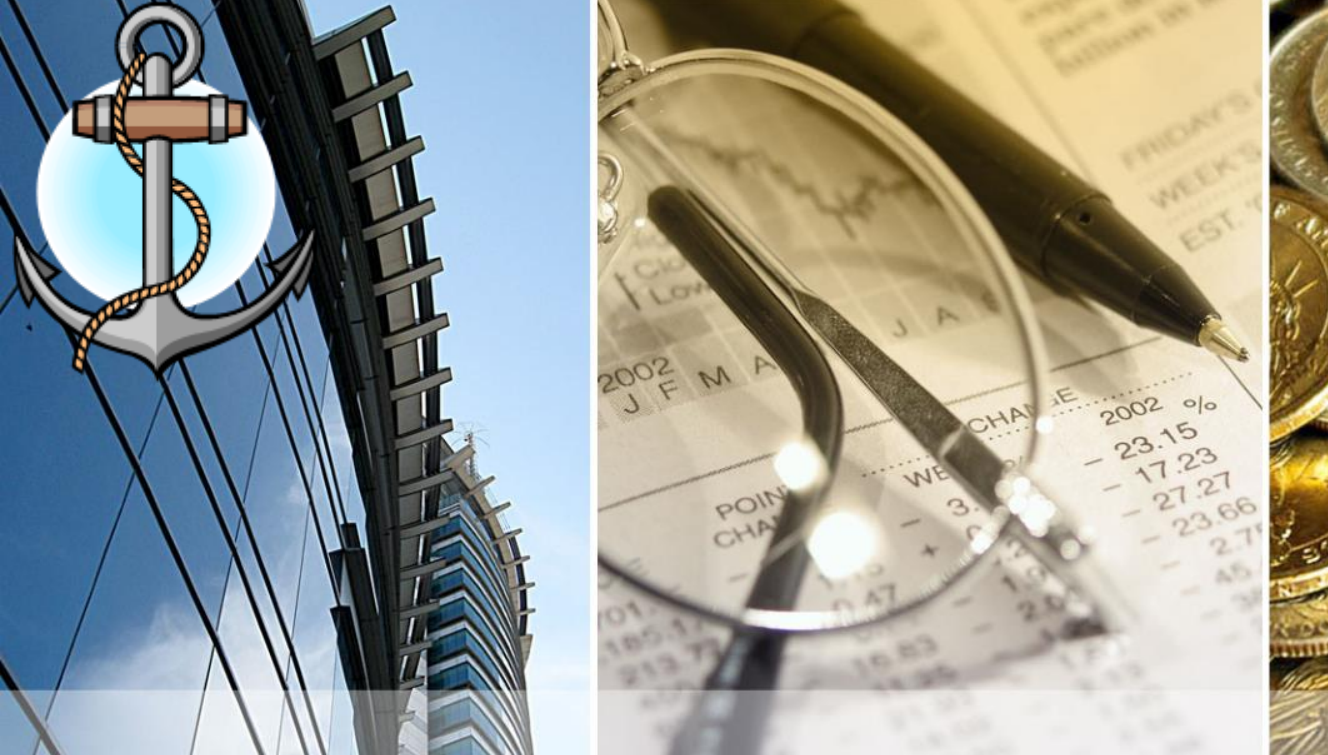

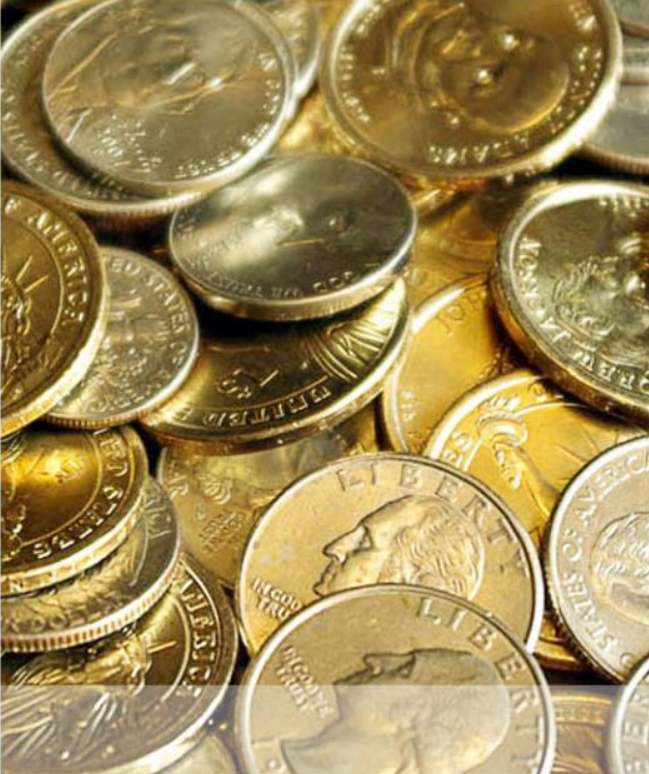

Introduction To QuickBooks San Pedro High School Form 4 – Senior Level

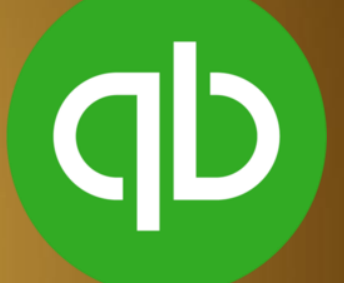

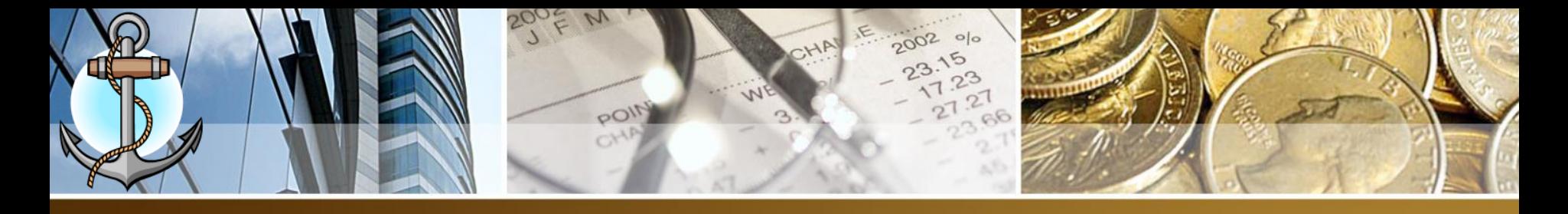

#### **Topics To Be Covered In 4th Form – Semester 1**

- 1. Making Deposits
- 2. Vendors
- 3. Bills
- 4. Writing Checks
- 5. Paying Bills
- 6. Paying GST/Hotel Tax
- 7. Employees
- 8. Weekly Payroll
- 9. Monthly Payroll

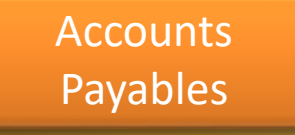

QuickBooks Login: Username: student Password: Student1920

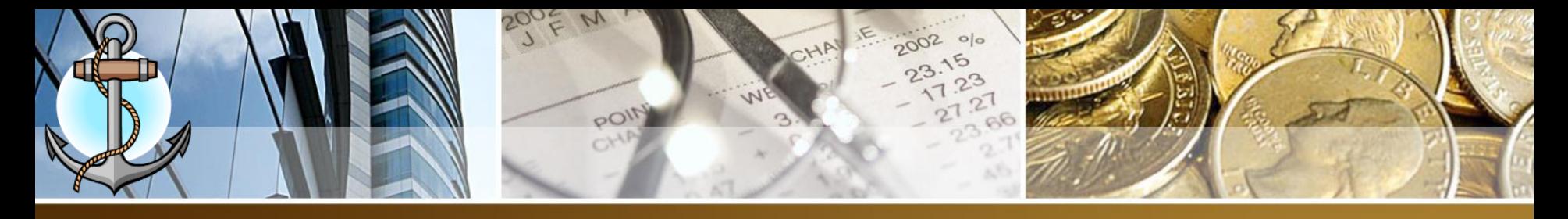

#### **Process Bank Deposits**

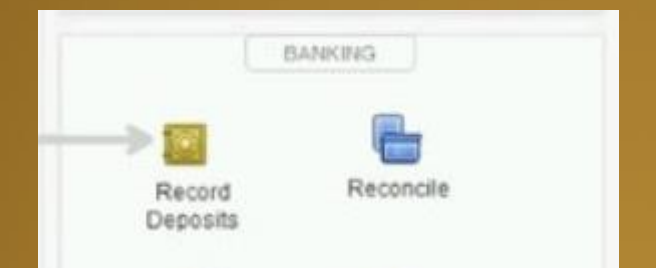

- 1. Choose the **Banking → Make Deposits** command
- 2. Use the **Payments to Deposit** dialog box to select the payments you want to deposit.
- 3. Click **OK**
- 4. Use the **Date box** to identify the deposit date
- 5. (Optional) Provide a memo description
- 6. Save the deposit transaction

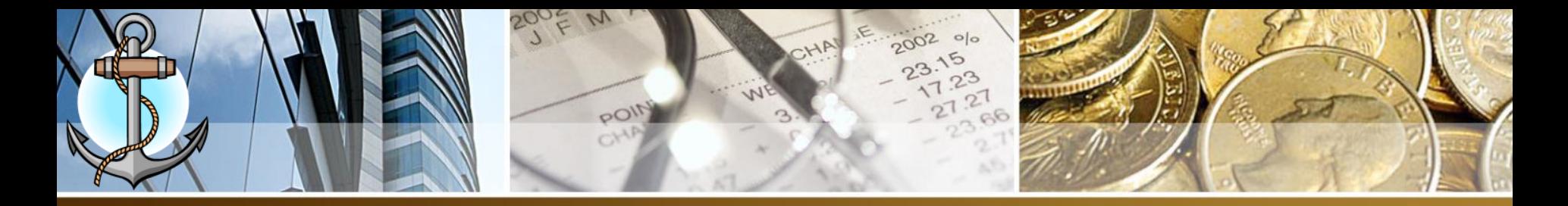

## **Process Bank Deposits**

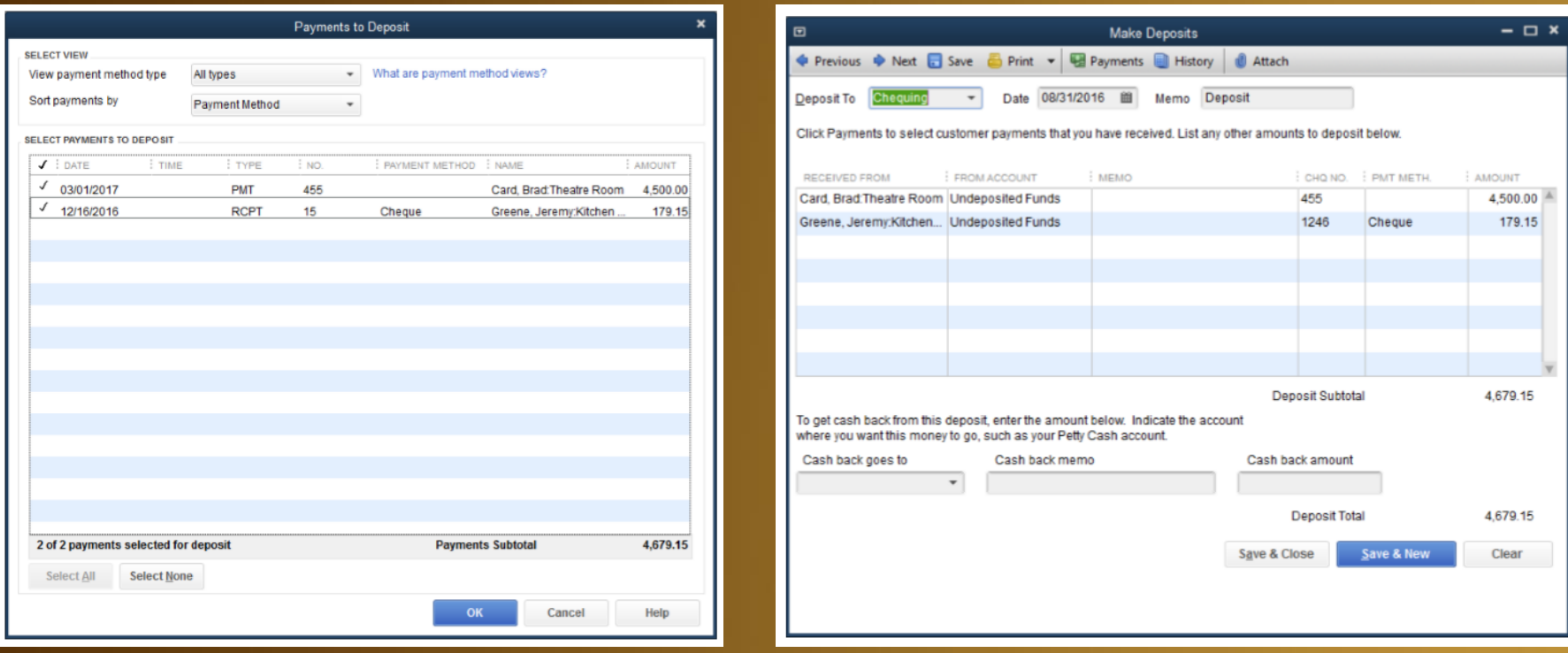

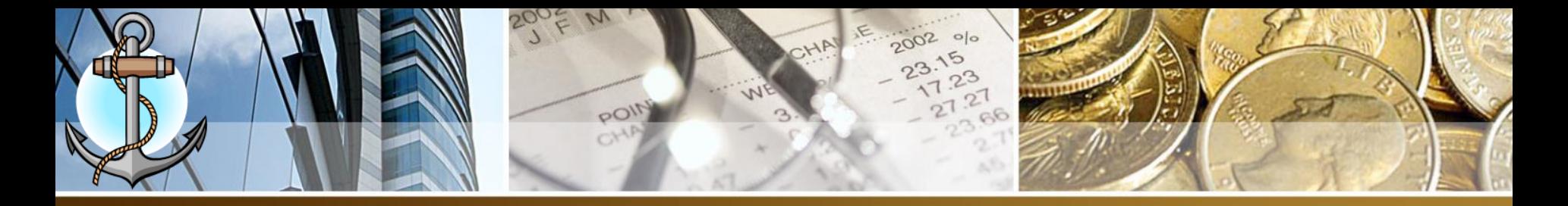

#### **What Is Accounts Payable**

#### 1. Accounts Payable is Money Owed to Vendors

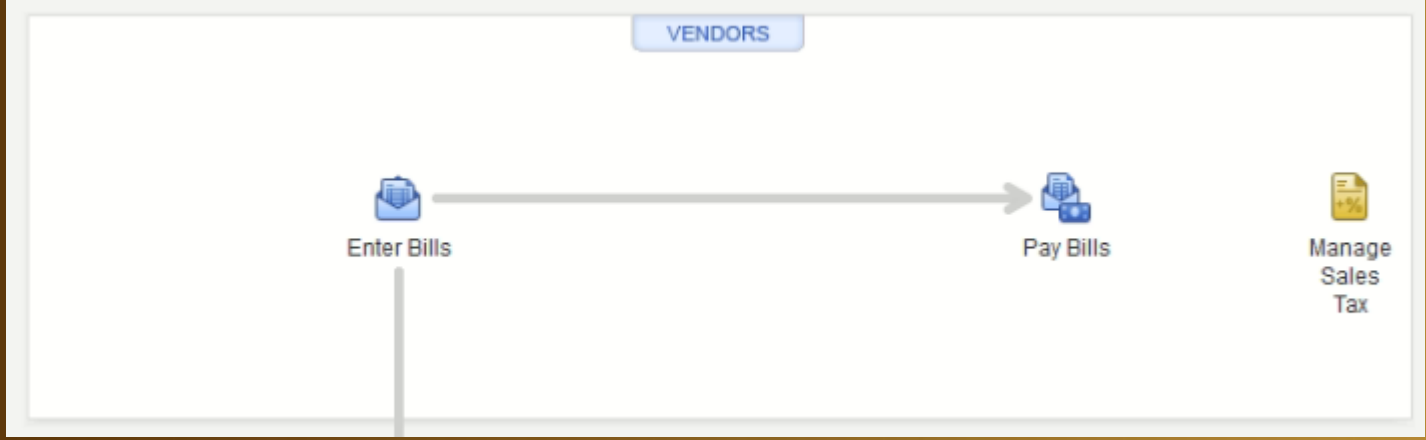

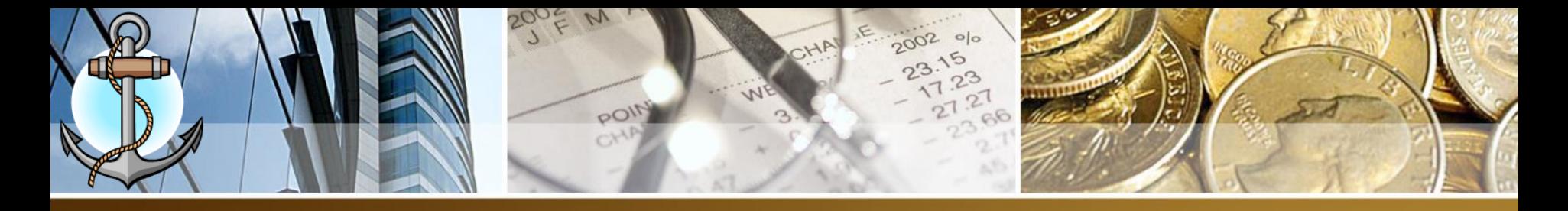

#### **Enter/Pay Bill Vs. Write Checks**

- 1. Enter/Pay Bill = when a vendor supplies a product/service and payment can be made days afterward (Credit)
- 2. Write Check = when a vendor supplies a product/service and payment needs to be made immediately (COD)

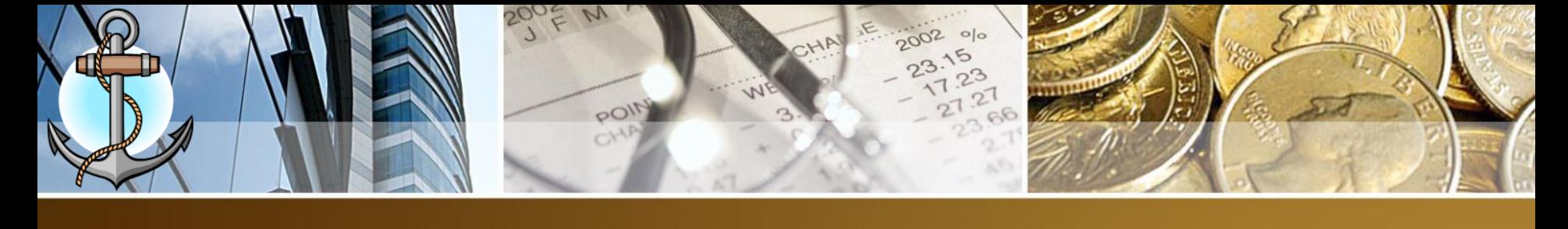

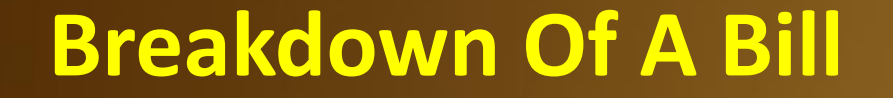

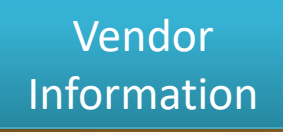

1

 $\mathbf{Z}$ 

3

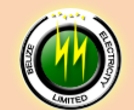

**Corporate Headquarters** 2 1/2 Miles Northern Highway P.O. Box 327 Belize City, Belize<br>Central America Tel. 227-0954 info@bel.com.bz www.bel.com.bz

**BILL TO: HOLIDAY HOTEL Barrier Reef Drive** San Pedro Town

For Period Ending July 20, 2018

Due: September 5, 2018

**INVOICE: 2018-0345-365** Date: 08/05/2018

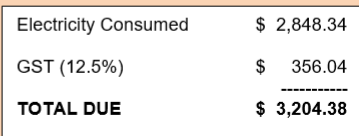

**Bill Information** 

**Amount Breakdown**

1. Expense Account

2. GST

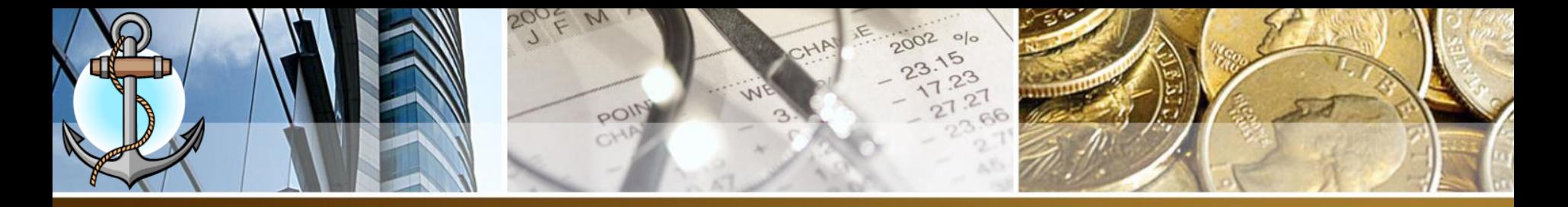

#### **Enter Vendor Information**

#### 1. Click On VENDORS icon from command center

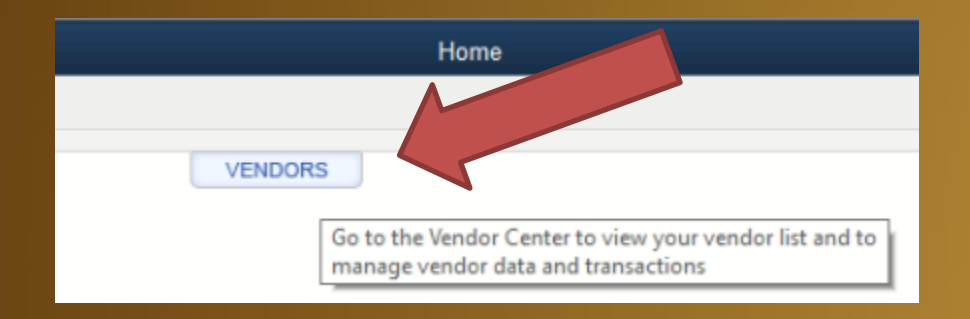

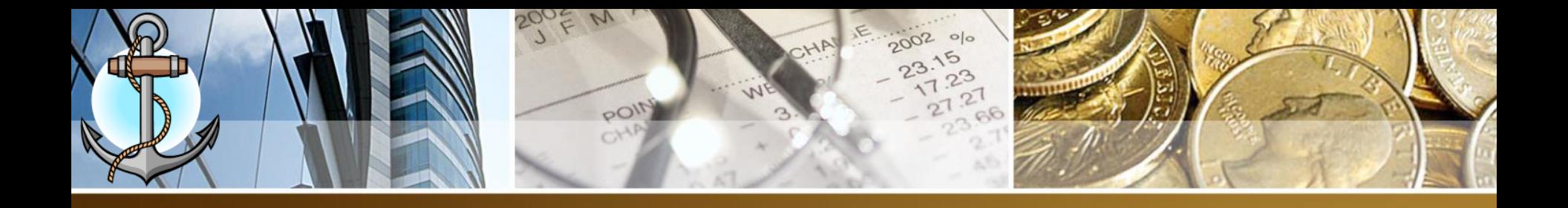

- 2. From Vendor Center, click on New Vendor
- 3. Enter ALL the information from the bill
- 4. Click OK

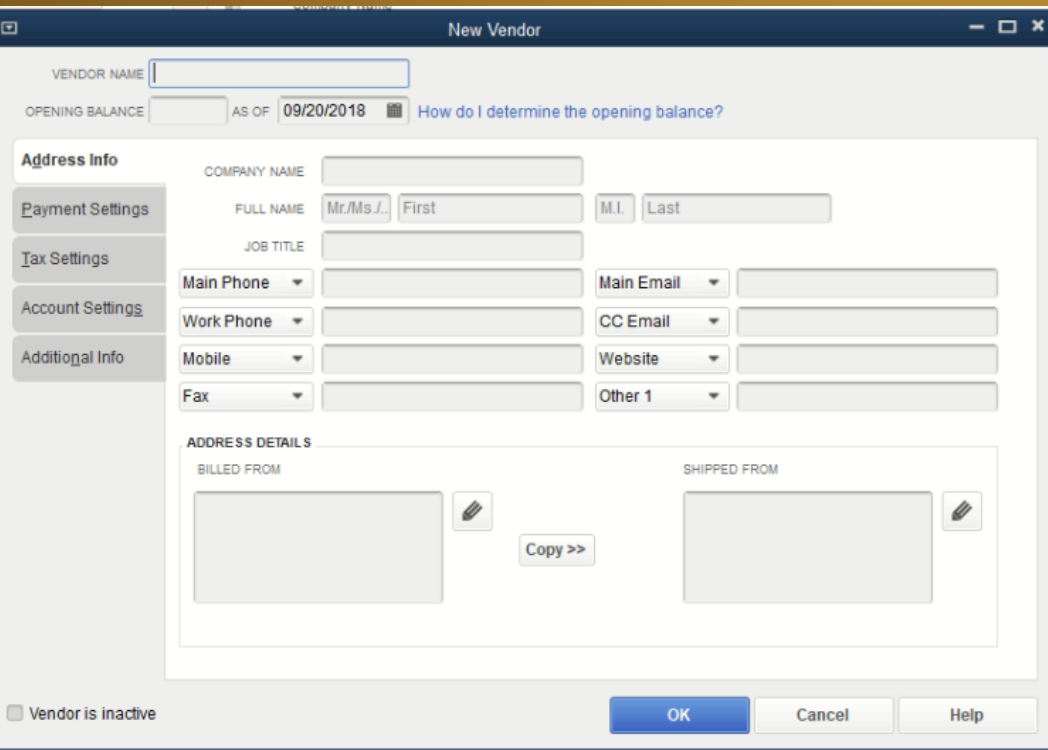

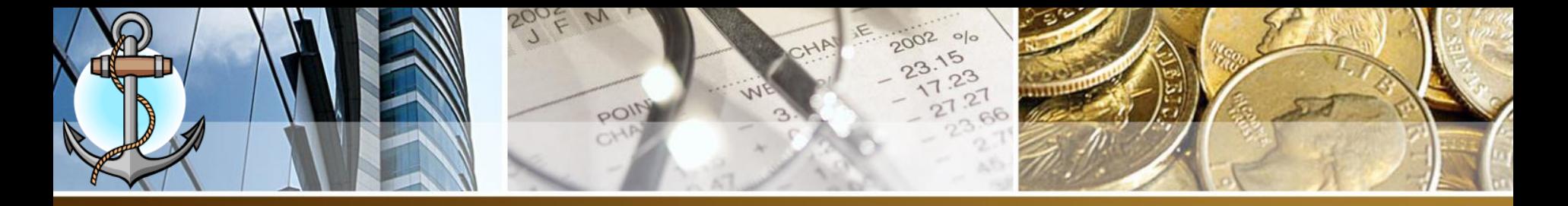

#### **Enter Bill (Information)**

#### 1. Click on Enter Bills icon from command center

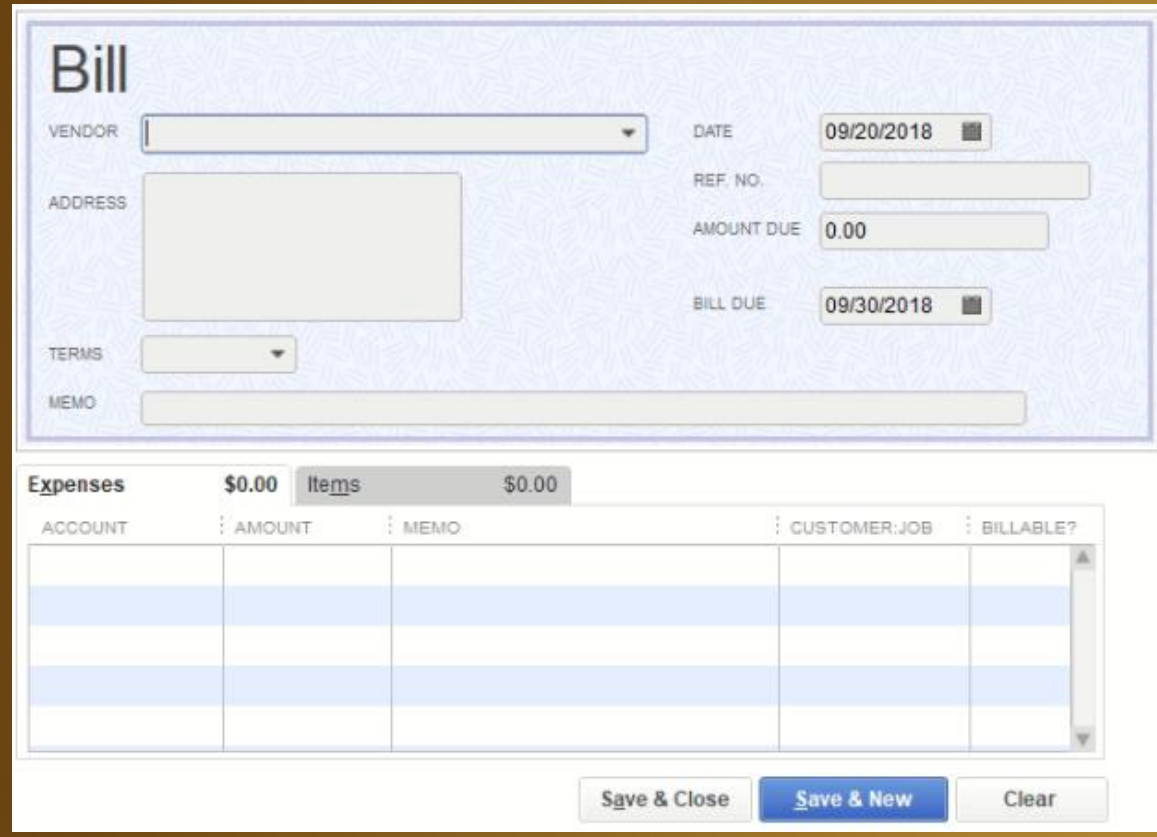

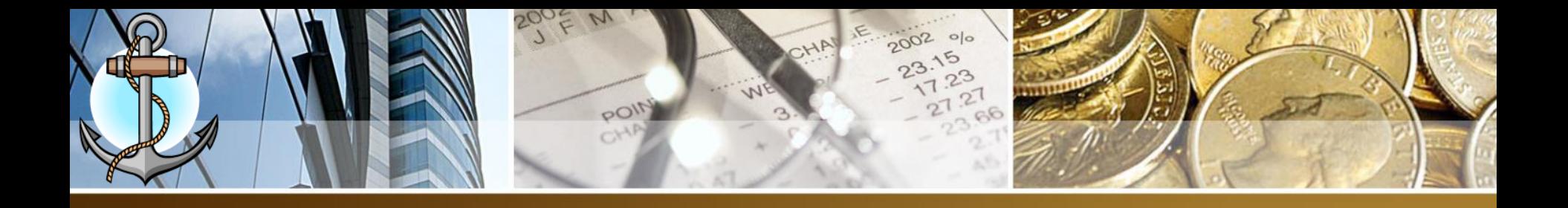

- 2. Vendor Select a vendor from drop down list or you can click <Add New> to enter a new vendor.
- 3. Date Enter the date from the bill.
- 4. Ref. No. Enter the vendor invoice number on bill
- 5. Amount Due **leave at 0.00** and let QuickBooks auto calculate it.
- 6. Bill Due Enter the due date from the bill
- 7. Terms Select the credit terms from drop down list
- 8. Memo brief description of vendor's bill

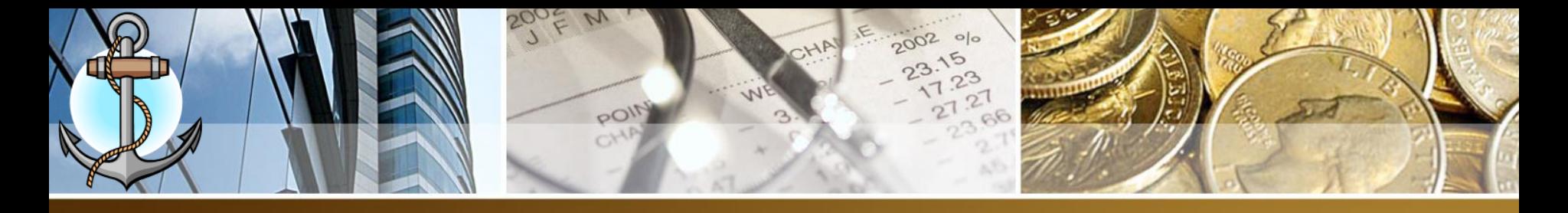

#### **Enter Bill (Amount Breakdown)**

1. Using Expenses page. **(Never Use Items page as we are not doing inventory)**

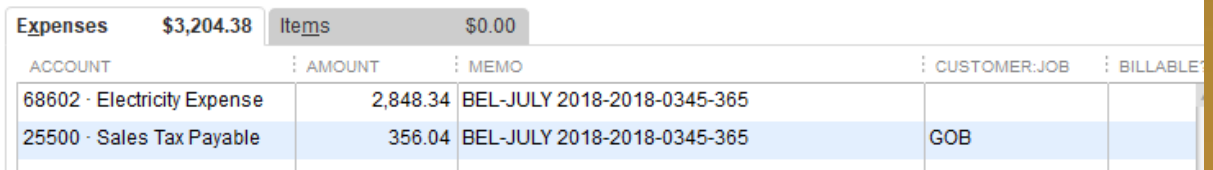

- 2. Account **a)** Enter the COA expense account. **b)** For GST amount enter Sales Tax Payable
- 3. Amount Enter the individual amount for COA account
- 4. Memo Enter in following order: VENDOR – PERIOD – INVOICE NO
- 5. Customer:Job ONLY for Sales Tax Payable account you will enter GOB

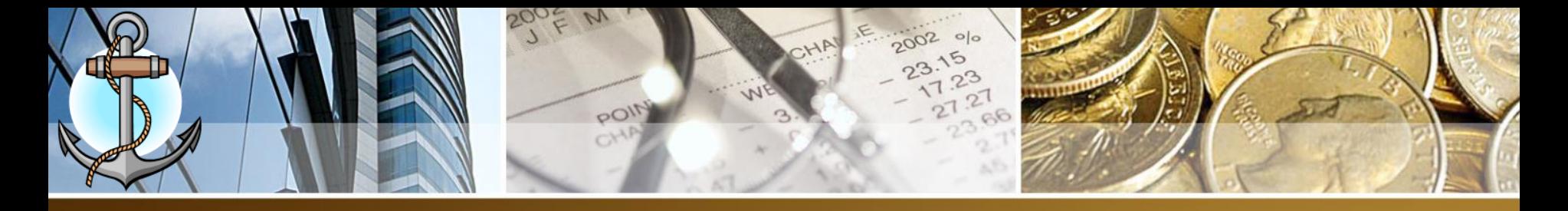

### **How To Calculate GST (GST Included)**

- 1. To Calculate GST when GST is included in the total on a bill and not listed separately.
- 2. FORMULA:
	- a) EXPENSE = TOTAL BILL  $/$  1.125
	- b) GST = TOTAL BILL EXPENSE

#### Example:

**TOTAL: \$200.00** (GST Included)

 $200.00 / 1.125 = 177.78$  (The expense amount)

 $200.00 - 177.78 = 22.22$  (The GST amount)

Cross Check

 $177.78 + 22.22 = 200.00$  (The total on the manual bill)

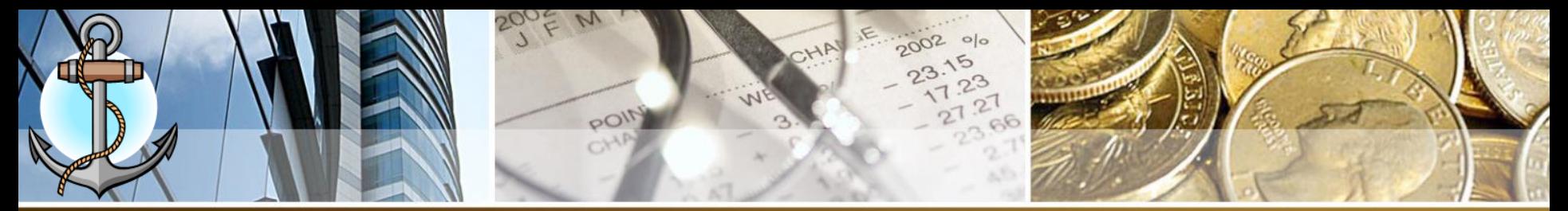

#### **Pay Bills** 1. Click on Pay Bills icon from command center

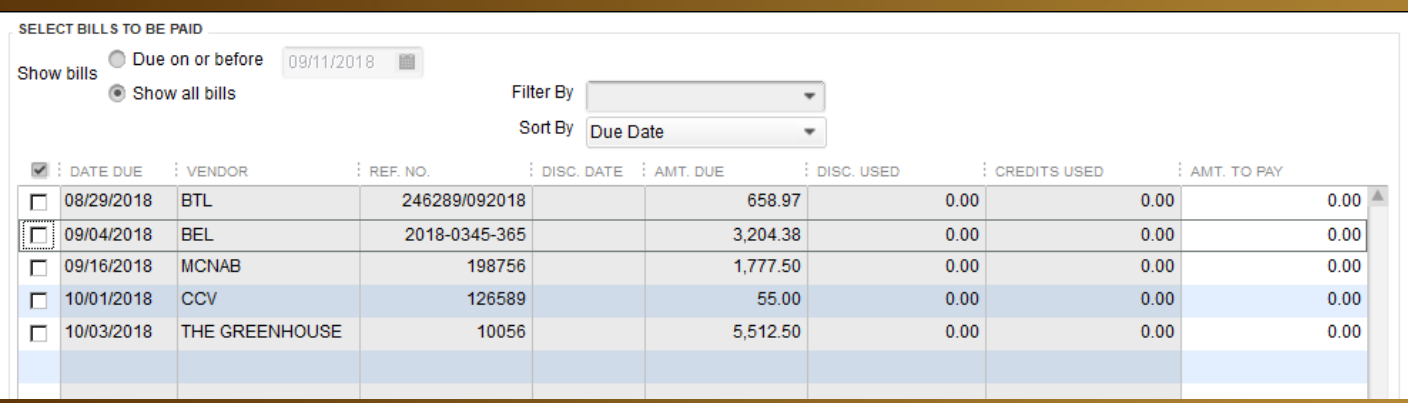

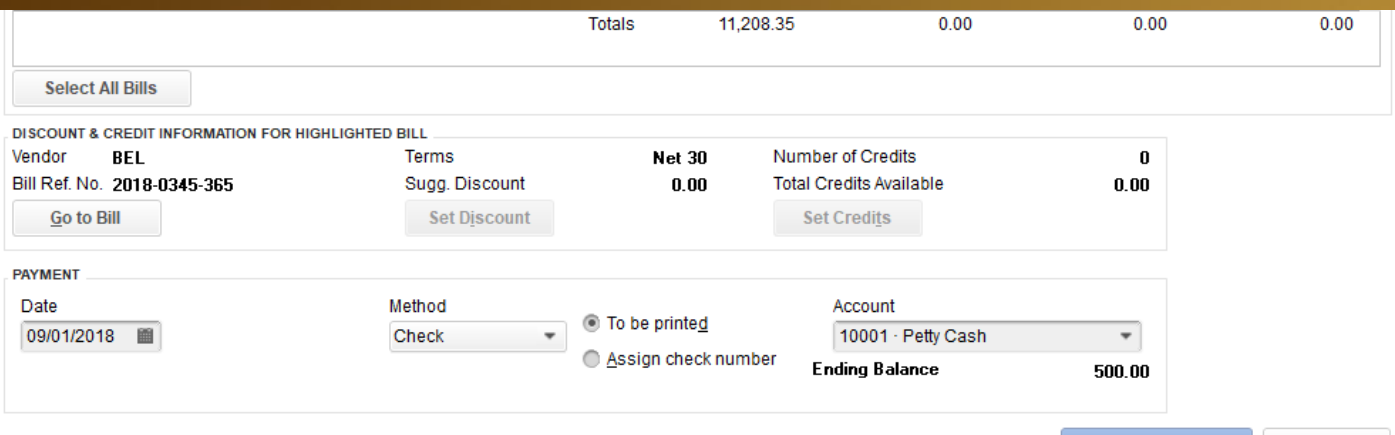

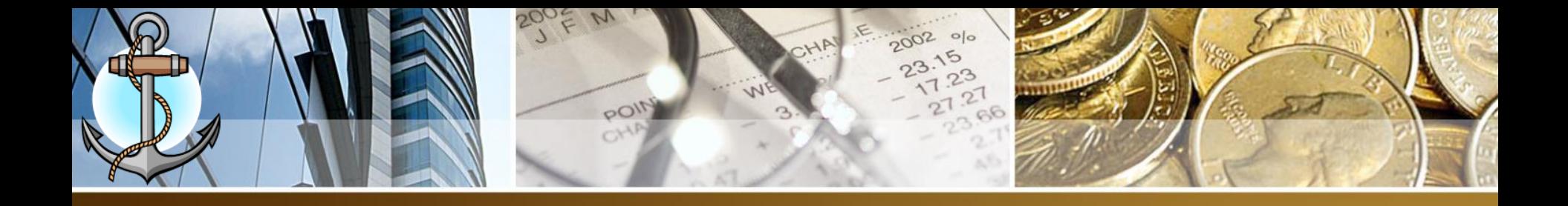

- 2. Check the bills to be paid.
- 3. At bottom section of screen, Select the date the bill will be paid.
- 4. Select the Account (Bank Name) on which the bill will be paid (Note: Check the ending balance that there is enough funds to pay the bill)
- 5. Click on Pay Selected Bill
- 6. A payment summary will appear, click on done.

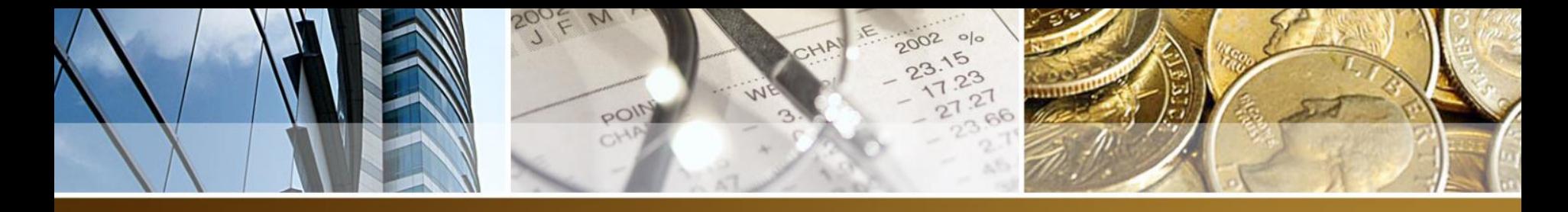

#### TEST 1 – 50 PTS

- $-4E -$
- $-4C -$
- Company Information
- Chart of Accounts
- Items List
- Vendors Enter / Pay Bills / Write Checks

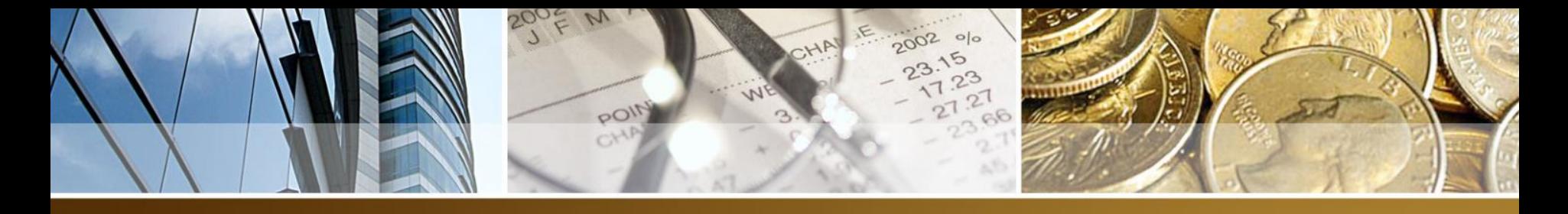

#### **Accounting Summary**

- When Entering A Bill
	- Accounts Payable Increases
	- Expense Account Increases
	- Sales Tax (GOB) records a negative amount
- When Paying A Bill
	- Accounts Payable Decreases
	- Bank Account Decreases

# Pouction To Quick

## **PAYROLL**

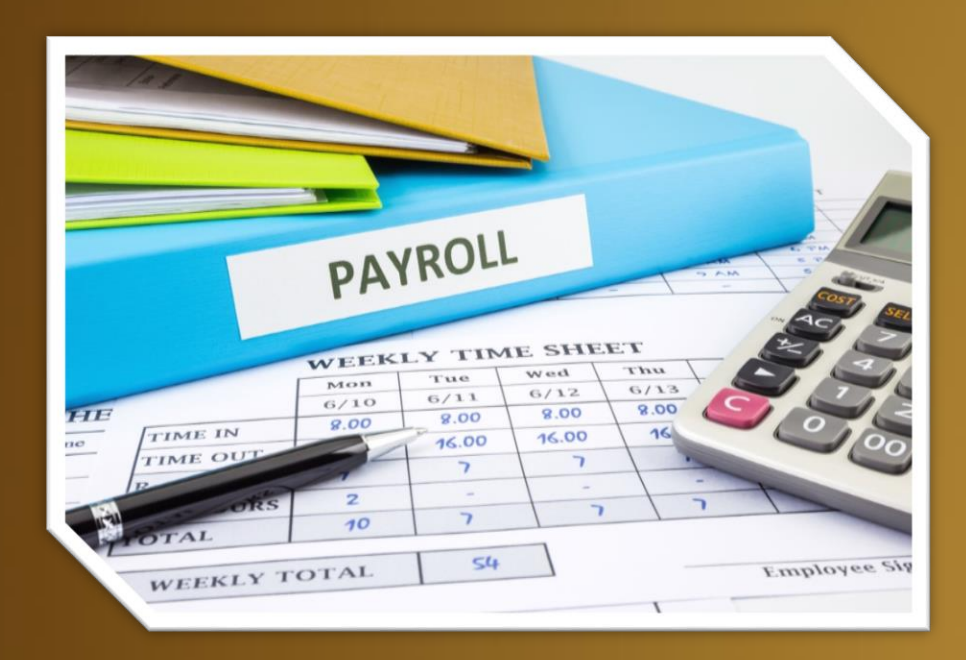

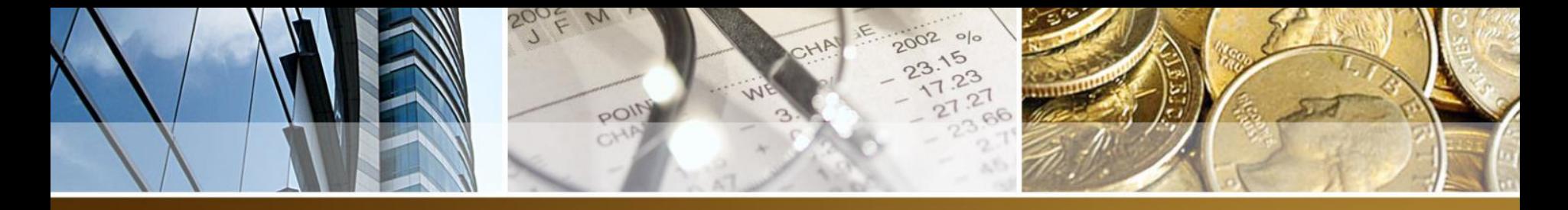

#### **Step 1. Quickbooks Payroll COA**

#### STFP<sub>1</sub>

Open the following accounts in Chart Of Accounts (COA):

Salary Expense – The entire employee gross salary will be posted to this account as salaries are expenses to your company.

Social Security Expense - The total amount of employer's contribution portion only to Social Security should be posted to this account in positive as employer's contribution is an expenses to your company.

Social Security Payable (Other Current Liability) - The employee deduction from salary and employer's contribution will be posted to this account in negative in the split transactions window. This account is a current liability since it should revert to zero (0) balance at the end of an accounting period after payment has been

**Income Tax Payable** (Other Current Liability) – The employee deduction from salary will be posted to this account in negative in the split transactions window. This account is a current liability since it should revert to zero (0) balance at the end of an accounting period after payment has been made to Government Of Belize.

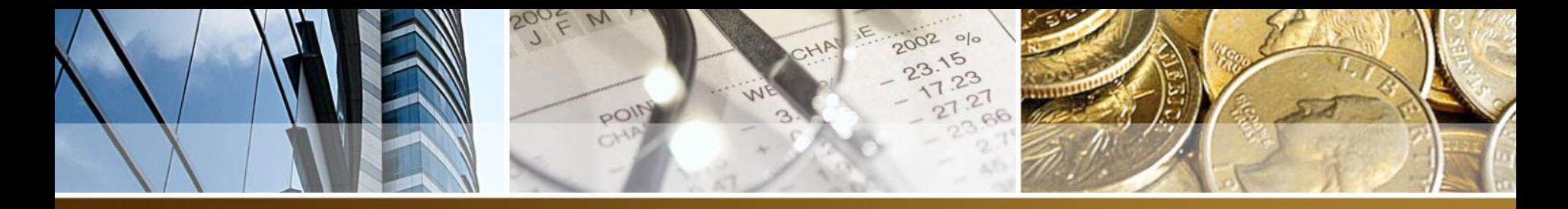

### **Step 2 . Calculating Payroll In QuickBooks**

Salary Expense (Gross Salary) - Social Security Payable (Employee) - Income Tax Payable

-----------------------

Net Salary (Amount of Check) - Social Security Payable (Employer) + Social Security Expense

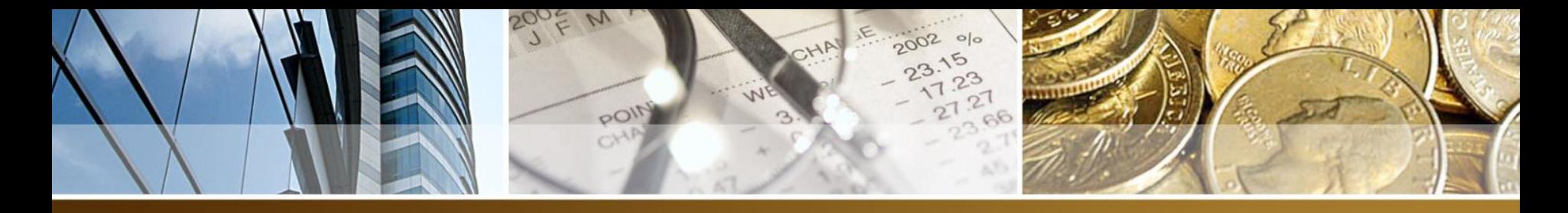

#### **Practical Example**

John Rivera earns a gross weekly salary of \$300.00 and income tax rate is 2.25%. Calculate the weekly net salary. **QuickBooks Transaction ACTUAL WEEKLY** Employed **WEEKLY INSURABLE Employer** 

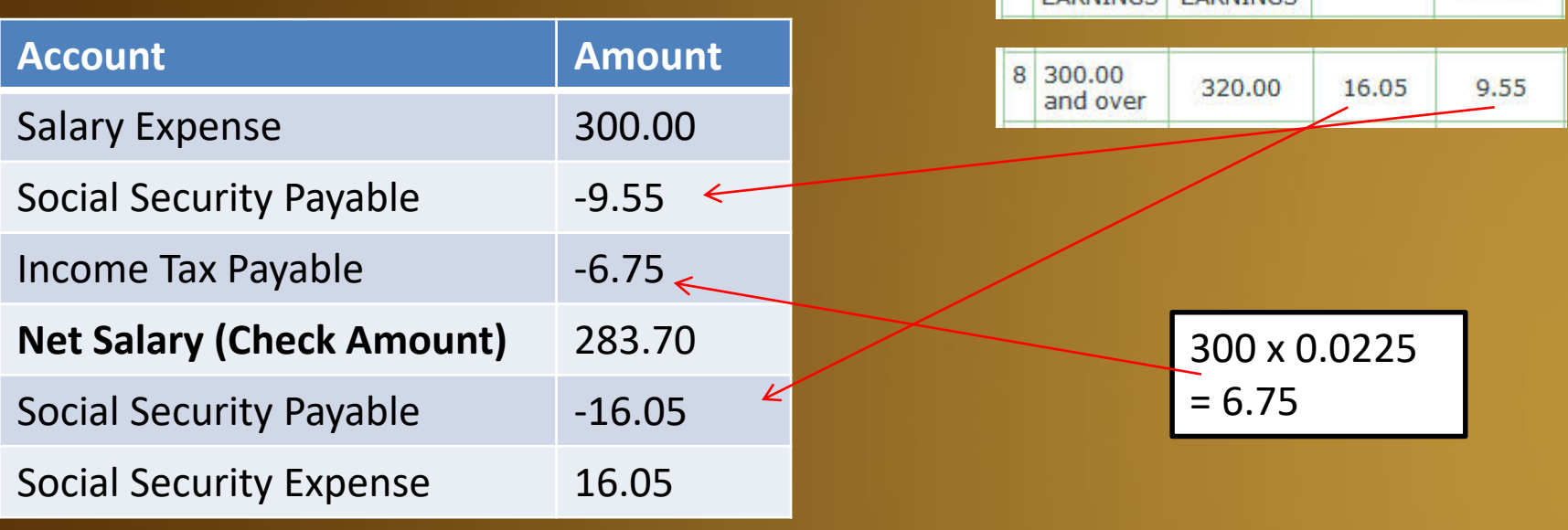

9/22/2019 Property of: San Pedro High School -

Person

**EADNINGS EADNINGS** 

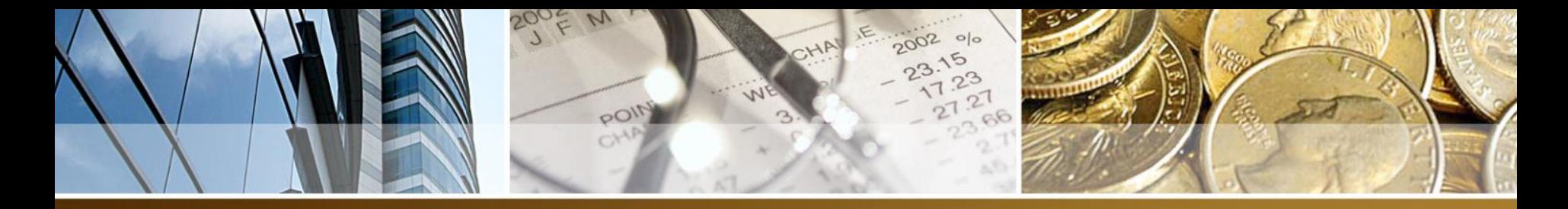

#### **Exercise 1/2**

Jason Garcia earns a gross weekly salary of \$250.00 and income tax rate is 1.10%. Calculate the weekly net salary.

Lila Rodriguez earns a gross weekly salary of \$500.00 and income tax rate is 4.25%. Calculate the weekly net salary.

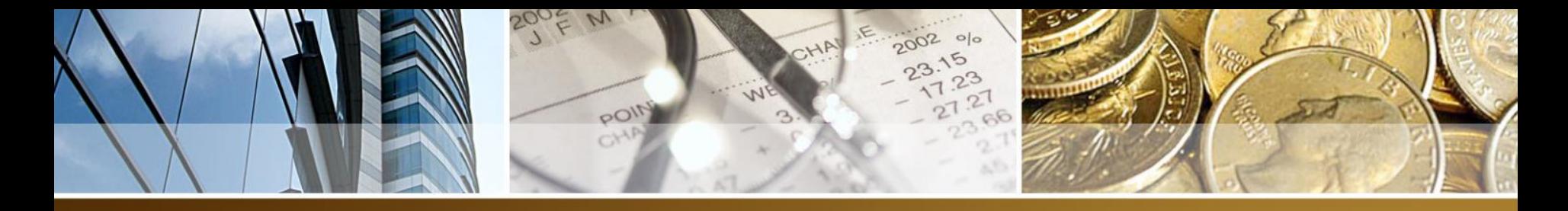

#### **Step 3 . Entering In QuickBooks**

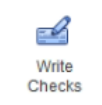

- 1. Click on Write Checks icon
- 2. Fill out the details for the top portion of the check
	- 1. Bank Account
	- 2. Date
	- 3. Pay To The Order Of Name of the employee
	- 4. Memo Payroll For Week Ending (date)
- 3. The bottom portion of check

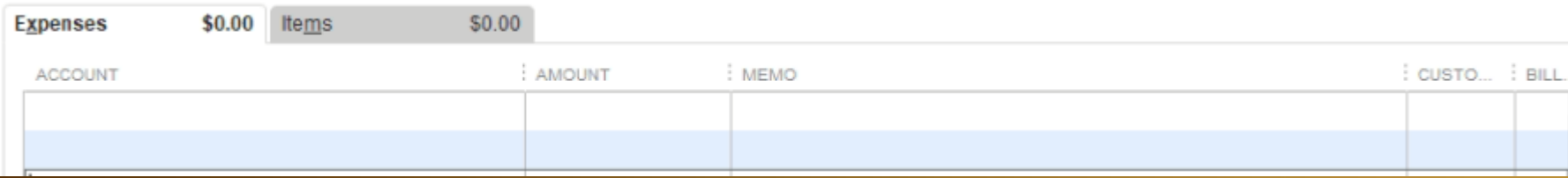

- 4. Account: One of the payroll COA created in STEP 1
- 5. Amount: The amount to be applied to the different accounts (Enter negative amount for deductions)
- 6. Memo: Employee Name Payroll Date \*\*
- 7. For Social Security Payable Use above in addition to (Employee /Employer) to indicate which party is making contribution to BSSB

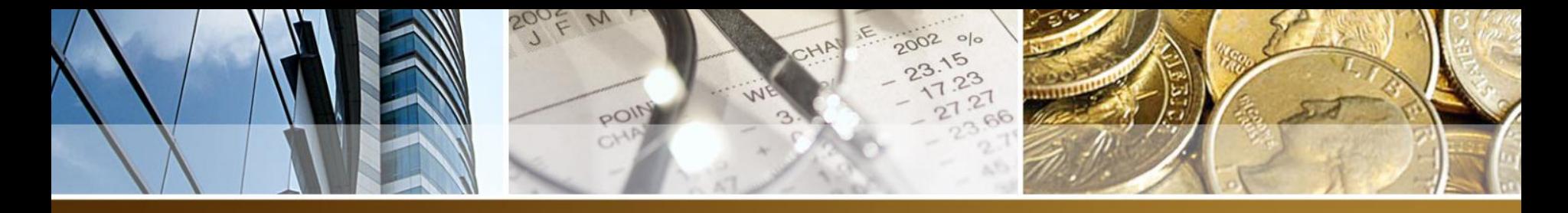

### **Calculating Monthly Payroll In QuickBooks**

- 1. (Gross Salary / 4) (*To Convert To Weekly Salary*)
- 2. Calculate Social Security Deduction From BSSB Chart (*Employee*)
- 3. Calculate Social Security Deduction From BSSB Chart (*Employer*)
- 4. Calculate Income Tax Deduction
- 5. Multiply Gross Salary, Social Security Deduction (Employee), Social Security (Employer) x 4
- 6. Perform same calculations as weekly salary to get monthly net salary

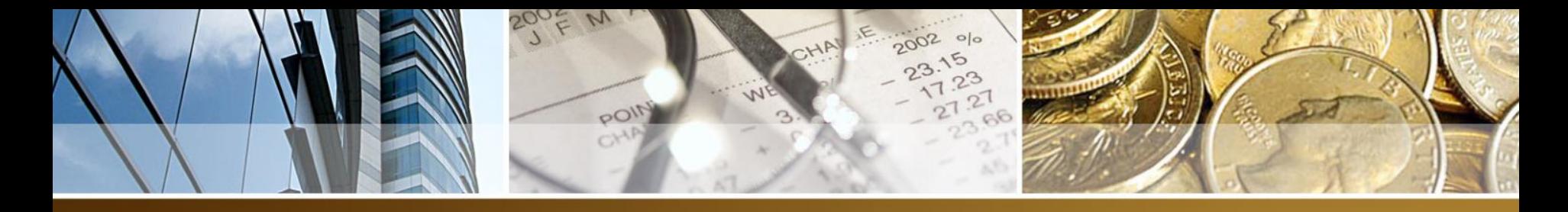

#### **Practical Example**

Jane Peters earns a gross monthly salary of \$1100.00 and income tax rate is 1.10%. Calculate the monthly net salary.

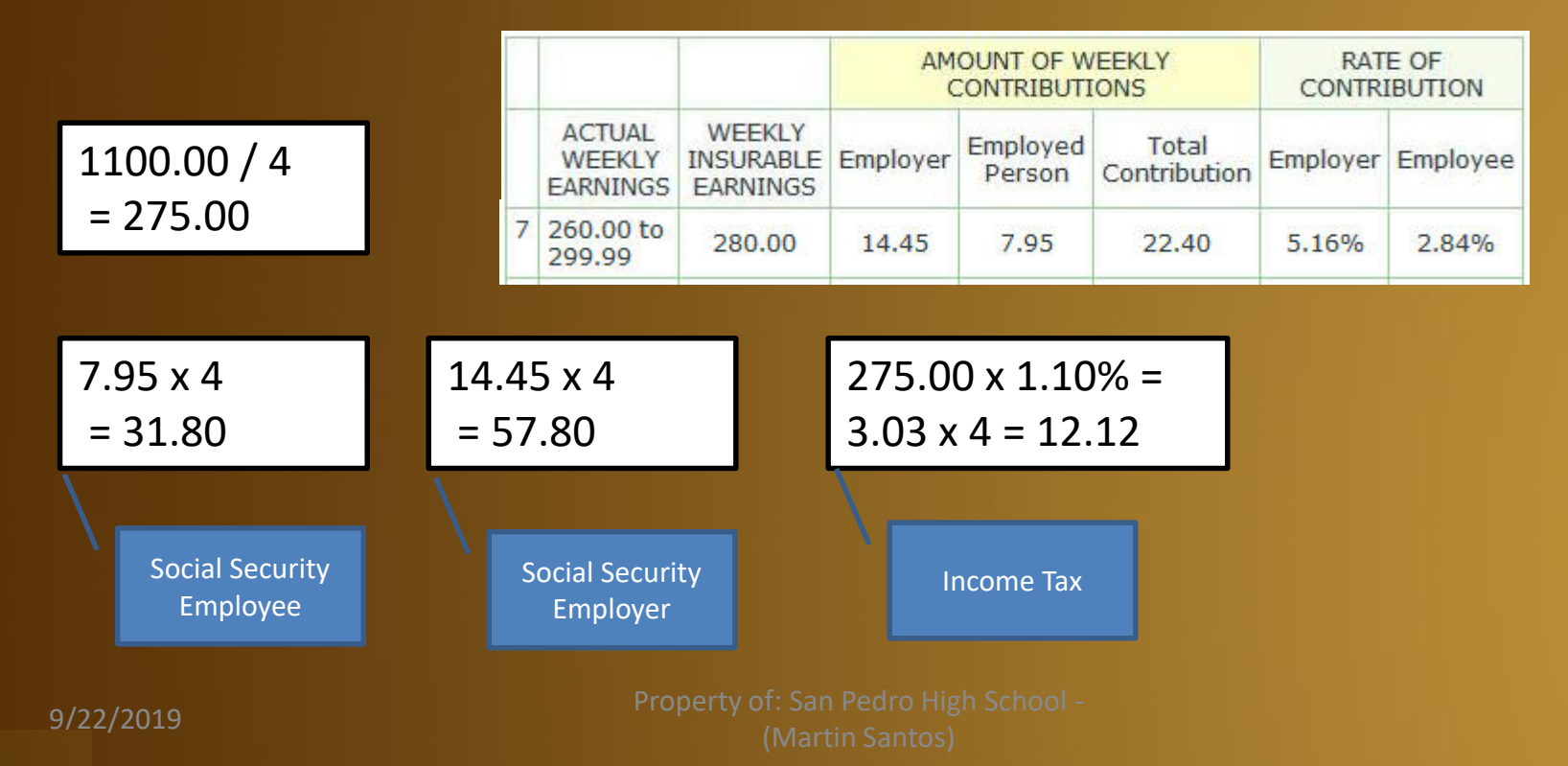

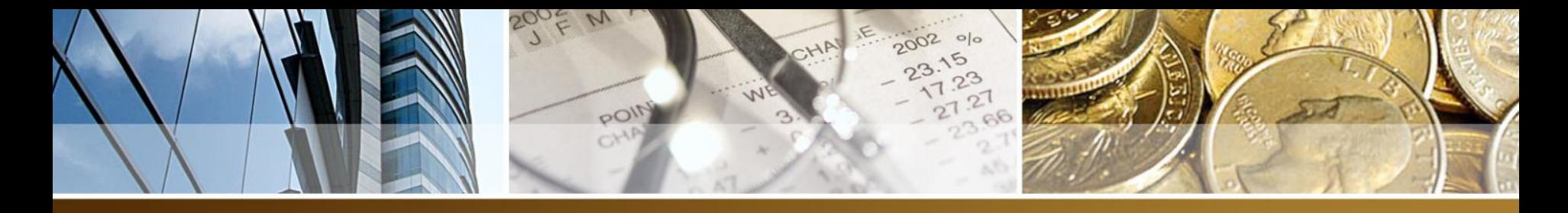

## **Practical Example**

#### **QuickBooks Transaction**

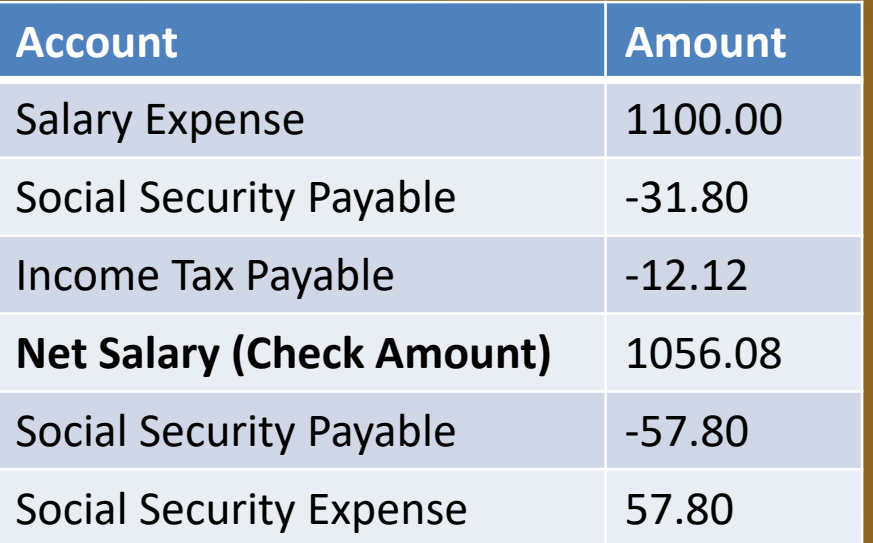

9/22/2019 Property of: San Pedro High School -

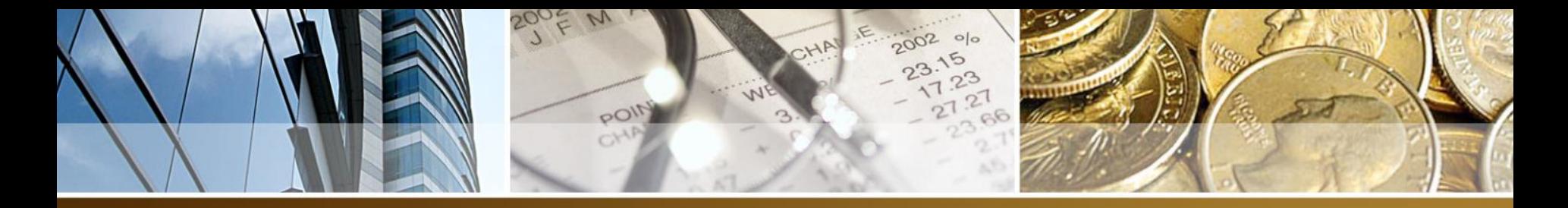

#### **Exercise 3**

Tom Villanueva earns a gross monthly salary of \$1500.00 and income tax rate is 3.75%. Calculate the monthly net salary.